#### **Adjusting the Volume**

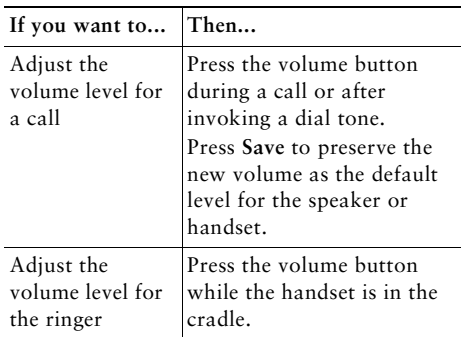

#### **Changing the Ring Sound**

Press the **Menu** button and select **Settings > Ring Type.** Scroll through the ring types and press **Play** to hear the selected ring type. When you find the ring you want, press **Select** and **OK**.

#### **Button Legend**

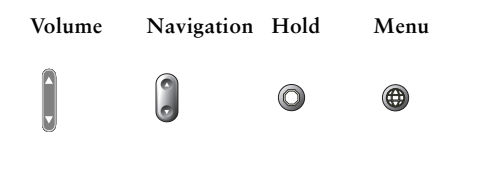

# **CISCO SYSTEMS**

Copyright © 2004 Cisco Systems, Inc. All rights reserved. Cisco, Cisco IOS, Cisco Systems, and the Cisco Systems logo are registered trademarks of Cisco Systems, Inc. or its affiliates in the U.S. and certain other countries. All other brands, names, or trademarks mentioned in this document or Web site are the property of their respective owners. The use of the word partner does not imply a partnership relationship between Cisco and any other company.  $(0401R)$ 

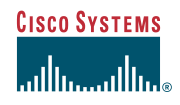

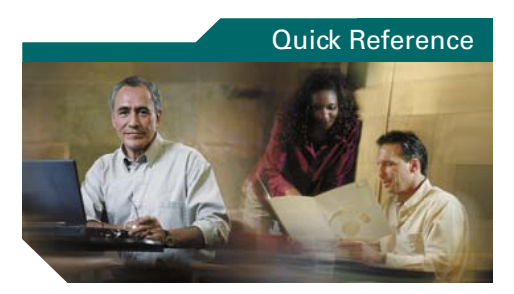

#### **Cisco IP Phone 7905G/7912G**

SoftKey Definitions Transferring a Call Making Conference Calls Using Speed Dial Buttons Using Call Forward Viewing and Dialing Calls Adjusting the Volume Changing the Ring Sound Button Legend

#### **SoftKey Definitions**

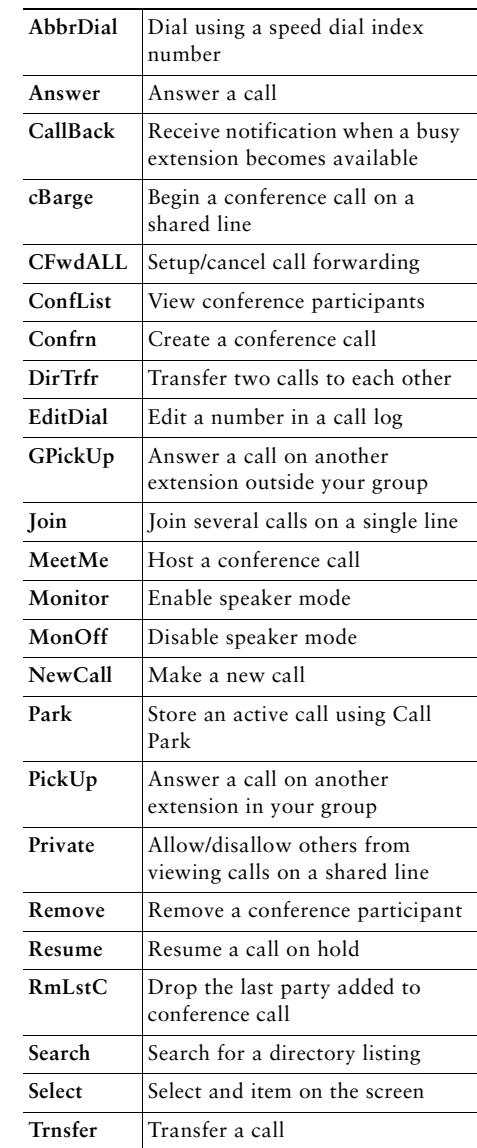

Printed in Malaysia

78-16319-01

# **Transferring a Call**

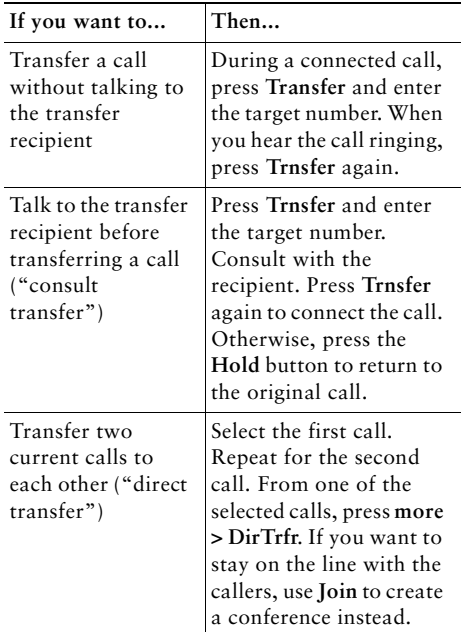

## **Using Call Forward**

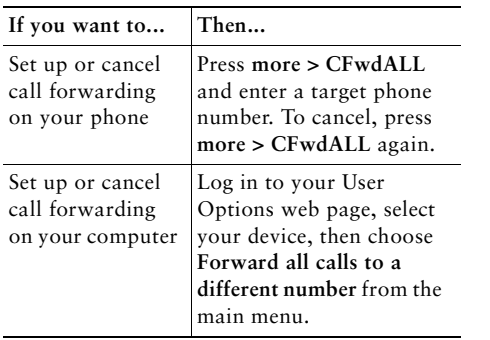

# **Making Conference Calls**

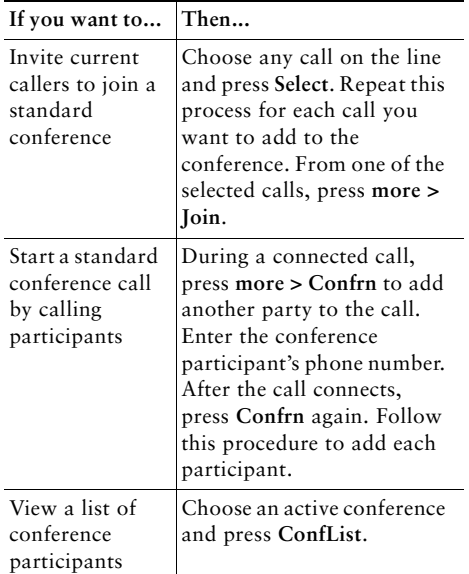

### **Using Speed Dial Buttons**

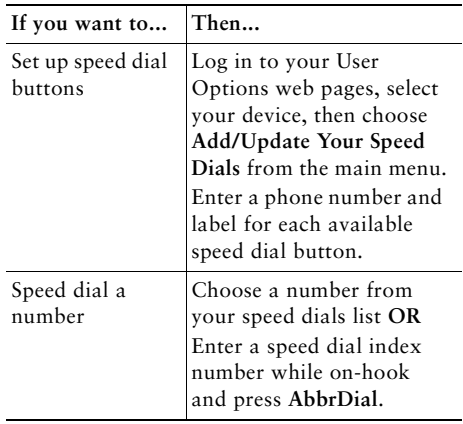

# **Viewing and Dialing Calls**

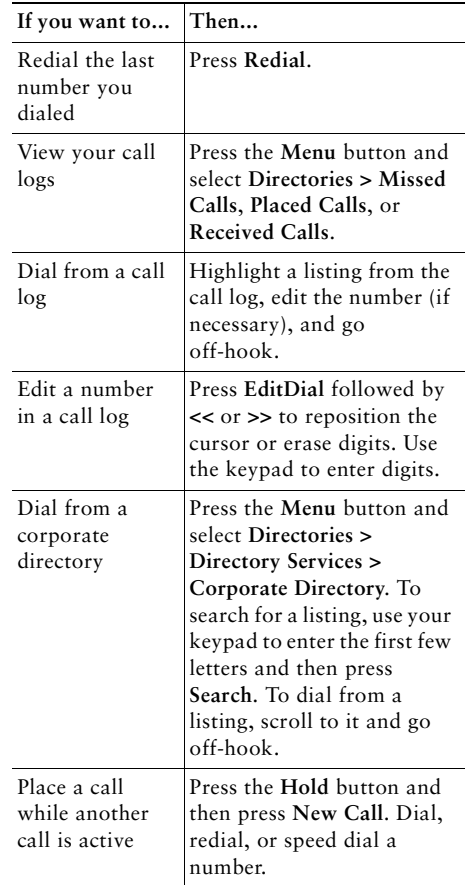